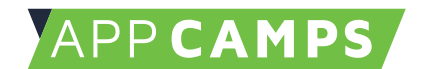

## < UNTERRICHTSMATERIAL />

## Calliope mini

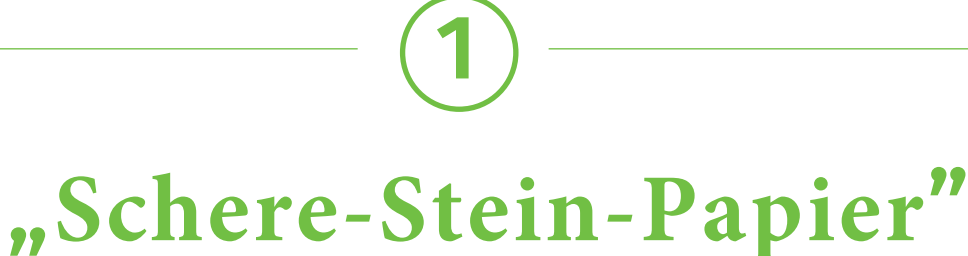

## HINWEIS //

Diese **Unterlagen sind für den Open Roberta Editor. Passende Erklärvideos und weitere kostenlose Unterrichtsmaterialien (auch für den PXT Editor) gibt es auf www.appcamps.de**

www.appcamps.de

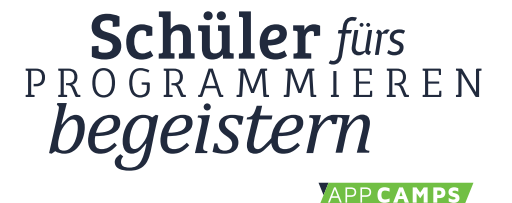

## **2.1 Zufallsspiel: 10er Würfel**

## **APPCAMPS**

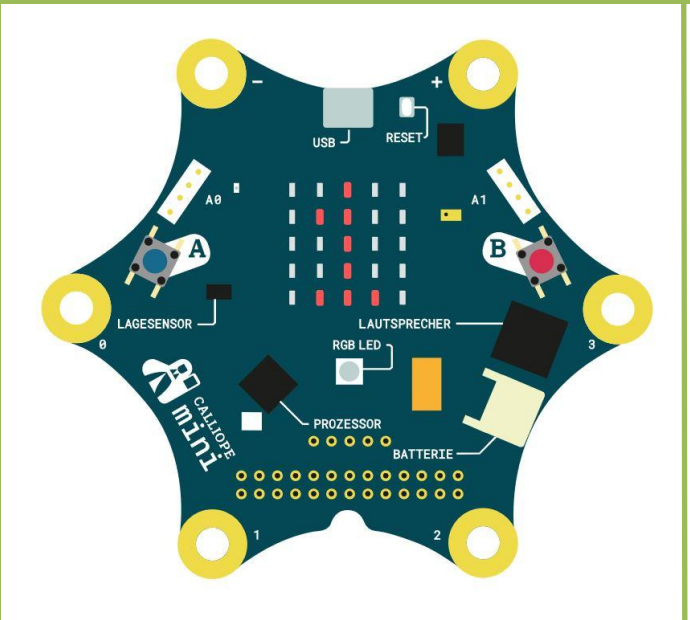

## **Hinweis**

Denke daran: Das Schütteln kann nicht getestet werden, deshalb **Herunterladen** und **Übertragen**.

#### **Info**

Der **Zufall** ist eigentlich etwas, was ein Computer nicht kennt. Er macht immer genau das, was man programmiert. Der Block *zufällige Zahl* muss also bewusst eingesetzt werden.

#### **Start**

- Gib **lab.open-roberta.org** in einen Browser ein. → Dort kannst du programmieren.
	- Wähle für das System Calliope calliope aus und dann Calliope 2017.

#### **Aufgabe**

Wir programmieren einen Würfel, der eine zufällige Zahl zwischen 0 und 9 anzeigt, wenn du den Calliope schüttelst. Du brauchst zuerst wieder Wiederhole unendlich oft und dann den wenn mache Block.

- 1. Ziehe Lage aufrecht aktiv? aus Sensoren auf die Programmierfläche. Drücke auf den kleinen Pfeil und wähle *geschüttelt* aus.
- 2. Füge **Zeige Text** hinzu und entferne den hinteren "Hallo"-Block.

<sup>66</sup> Hallo<sup>33</sup> Zeige Text -

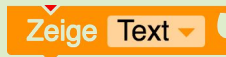

- 3. Suche bei den erweiterten Funktionen im Bereich Mathematik Dden Block, der einen Zufallswert erzeugt
- 4. Passe den Block so an, dass eine Zahl zwischen 0 und 9 gewählt wird.

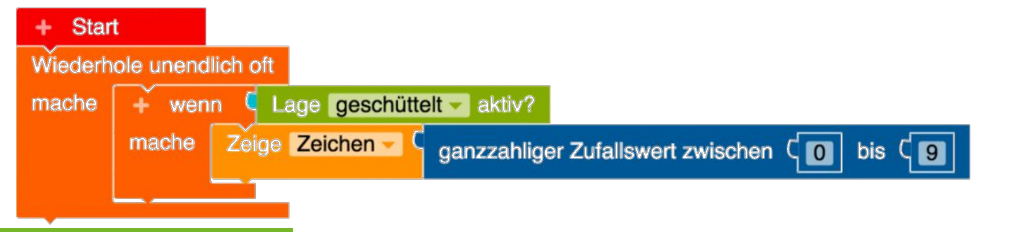

#### **Probier's aus!**

Finde eine andere Person oder Gruppe, die diese Aufgabe schon gelöst hat. Jetzt könnt ihr spielen: Welcher Calliope würfelt die höhere Zahl? Wenn alles klappt, hole dir die nächste Lernkarte.

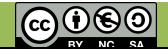

## **2.2 Zufallsspiel: 10er Würfel**

## **APPCAMPS**

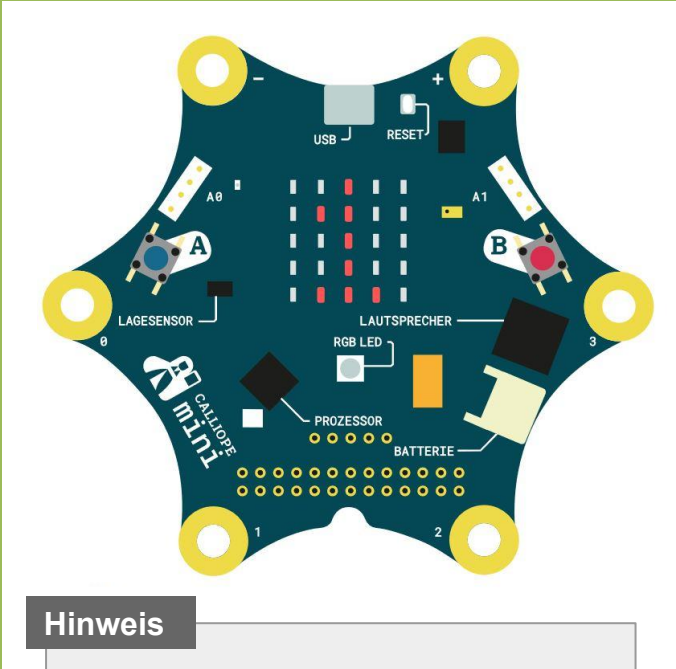

- 1. Bei Start in der Ecke das kleine Plus anklicken.
- 2. Den Variablennamen (Element) in Zufall umbenennen.

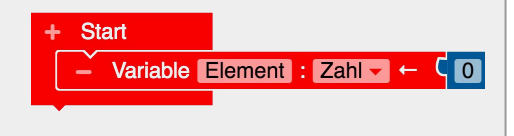

#### **Info**

**Variablen** funktionieren wie ein Container. Man kann zum Beispiel eine Zahl hineinlegen und später wieder herausholen. So kann sich der Calliope Dinge "merken".

#### **Start**

**Behalte** die Blöcke der vorigen Lernkarte.

#### **Aufgabe**

Wir verändern den Würfel so, dass sich der Calliope beim Schütteln eine zufällige Zahl merkt. Die Zahl wird aber erst angezeigt, wenn Knopf B gedrückt wird.

- 1. Lege eine neue Variable an und nenne sie *Zufall*. Links siehst du, wie das geht.
- 2. Bei **Lage geschüttelt aktiv?**:
	- Verwende den Block "**Schreibe Zufall**", den du unter Variablen findest..
- 3. Hänge **ganzzahliger Zufallswert** an den Block "**Schreibe Zufall**".
- 4. **Wenn Taste B gedrückt** wird, "**Zeige Zeichen"**

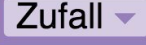

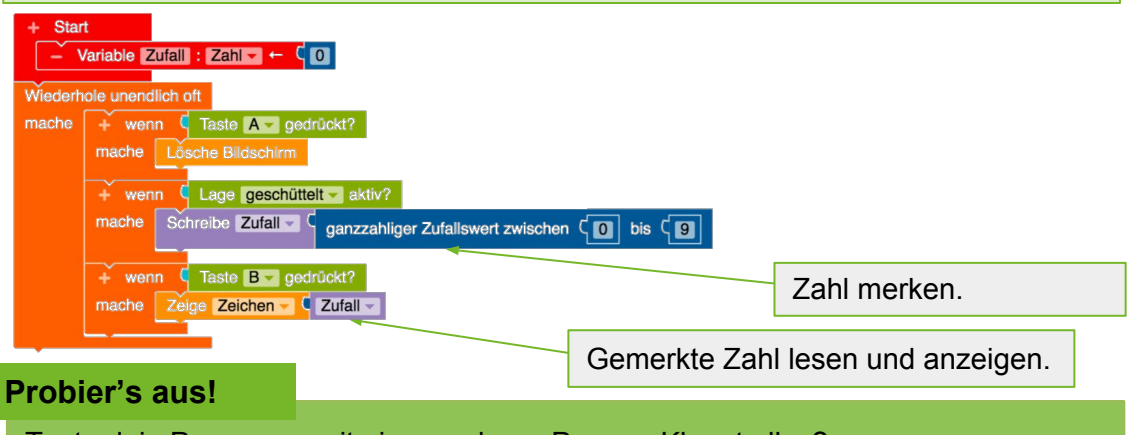

Teste dein Programm mit einer anderen Person. Klappt alles?

Als nächstes programmieren wir Schere, Stein, Papier. Hol' dir dafür die nächste Lernkarte.

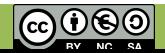

## **2.3 Zufallsspiel: Schere, Stein, Papier**

# **RESET Hinweis** Denke daran, Wiederhole unendlich oft mache

nach Start einzufügen.

#### **Info**

Der **wenn - mache** Block ist sehr wichtig beim Programmieren. Er bringt einem Computer das logische Denken bei. Es funktioniert immer nach demselben Prinzip, zum Beispiel:

**Wenn** du zuhause bist, **mache** deine Hausaufgaben.

#### **Aufgabe**

*Lösche die Blöcke der vorherigen Lernkarte.*

- 1. Lege eine neue **Variable** *Zufall* an und setze sie zu Beginn auf -1, damit nicht bereits zu Anfang eine Schere angezeigt wird.
- 2. **Wenn Taste A gedrückt wird**, dann soll der Bildschirm gelöscht werden (unter Aktion zu finden).
- 3. Immer **wenn Lage geschüttelt aktiv** ist, soll in der Variablen *Zufall* ein Zufallswert zwischen 0 und 2 gespeichert werden.
- 4. Unter Logik findet ihr **Exandem Damit könnt ihr prüfen, welche Zahl in eurer** Variablen *Zufall* aktuell gespeichert ist:
	- **Wenn** *Zufall* gleich 0 ist, dann **Zeige Bild** Schere.
	- **Sonst wenn** *Zufall* gleich 1 ist, dann **Zeige Bild** Stein.
	- **Sonst wenn** *Zufall* gleich 2 ist, dann **Zeige Bild** Papier.

**APPCAMPS** 

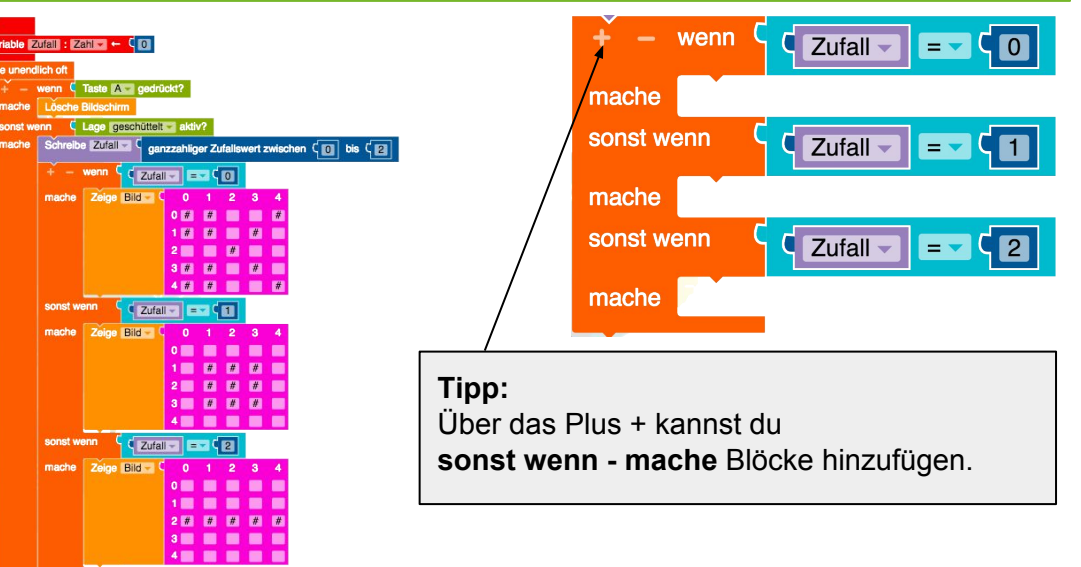

#### **Probier's aus!**

Spiele selbst gegen deinen Calliope oder lasst zwei gegeneinander spielen. Mit der nächsten Lernkarte kann der Calliope eure Punkte zählen.

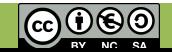

## **2.4 Zufallsspiel: Punkte zählen**

## **APPCAMPS**

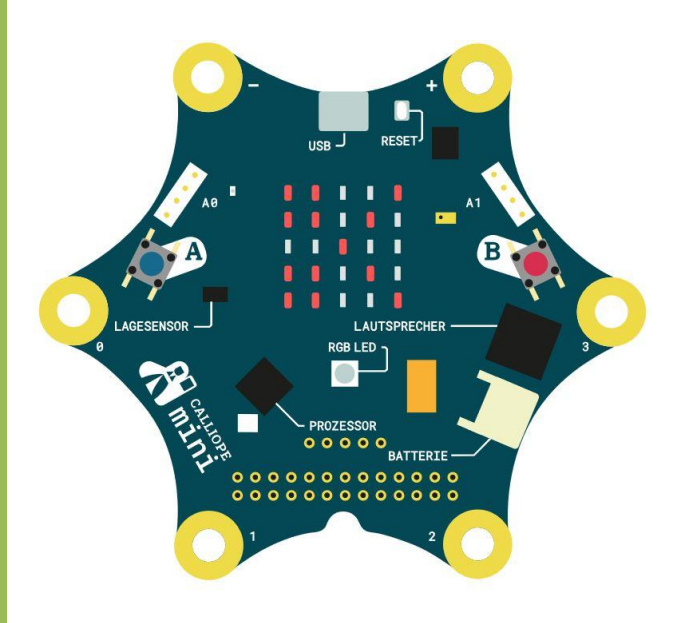

**Info**

**Variablen** heißen so, weil sie variabel sind, also **veränderbar**. In diesem Beispiel verändern wir den Wert der Variablen *Meine\_Punkte* immer dann, wenn der Spieler einen Punkt bekommt. Die Variable verändert also den Wert, nämlich erst 0, dann 1, dann 2 und so weiter.

#### **Aufgabe**

Jetzt **erweitern** wir das Spiel so, dass der Calliope per Knopfdruck mitzählt, wie viele Punkte du schon hast. **Behalte** also die Blöcke von der vorigen Lernkarte.

- 1. Lege einen **neue Variable** an und benenne sie *Meine\_Punkte.*
- 2. Bei Klick auf **Taste B** soll *Meine\_Punkte* **um** 1 Punkt erhöht werden.
- 3. Zeige deinen aktuellen Punktestand *Meine\_Punkte* an, **wenn Lage kopfüber aktiv** ist.

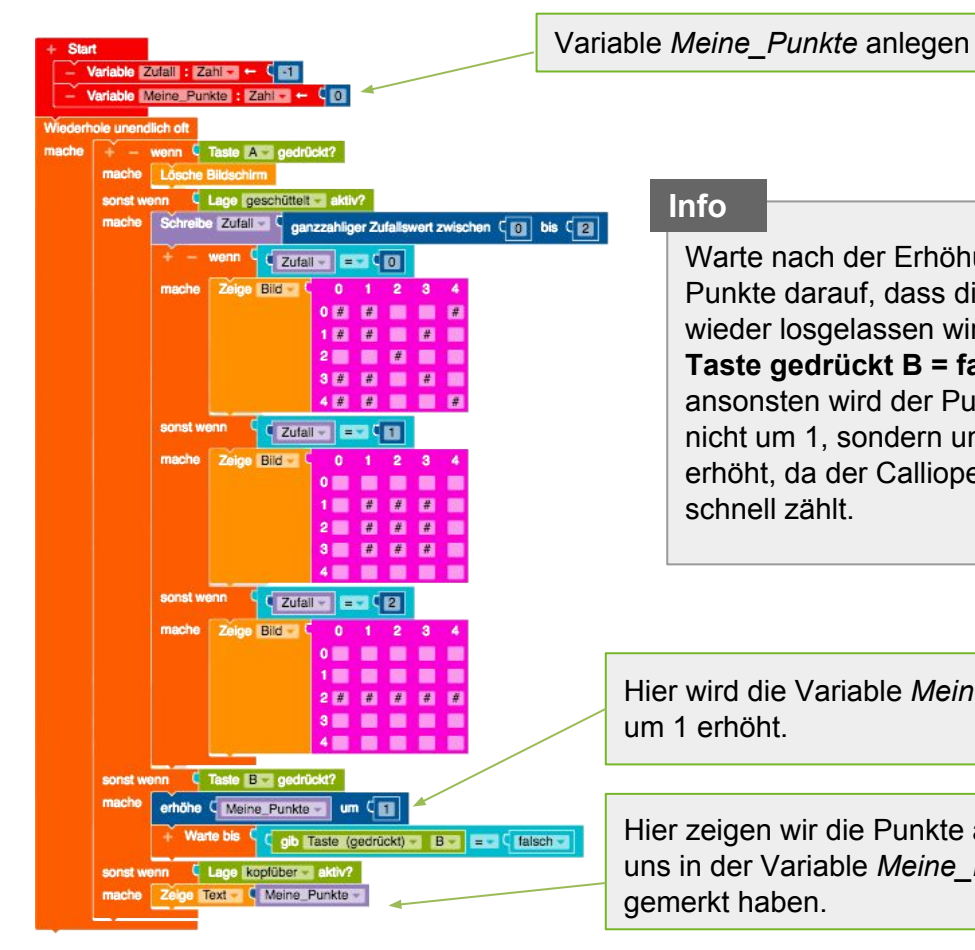

Warte nach der Erhöhung der Punkte darauf, dass die Taste B wieder losgelassen wird (**gib Taste gedrückt B = falsch**), ansonsten wird der Punktestand nicht um 1, sondern um 30 oder 40 **Info**

erhöht, da der Calliope intern sehr schnell zählt.

Hier wird die Variable *Meine\_Punkte* um 1 erhöht.

Hier zeigen wir die Punkte an, die wir uns in der Variable *Meine\_Punkte* gemerkt haben.

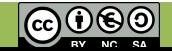

## **Schon alles erledigt?**

Du hast heute die Zufallsfunktion kennen gelernt. Probiere nun selbst aus was möglich ist. Am Ende der Stunde kannst du das, was du gemacht hast, den anderen in deiner Klasse zeigen. Du könntest zum Beispiel:

- einen normalen Würfel programmieren, der die Bilder 1-6 mit den LEDs anzeigt.
- einen Automaten programmieren, der jeden, der schüttelt in ein Team aufteilt.
- ein "Wahrheit oder Pflicht" Spiel programmieren.
- ...

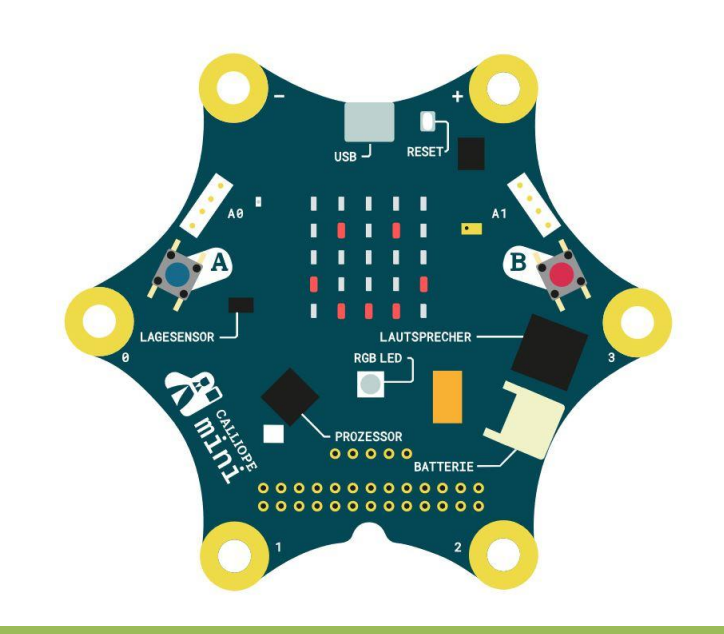

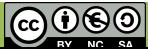

**APPCAMPS**